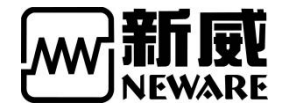

# BTS-4000 系列/BTS7.6.X 软件 简易联机教程及部分问题解决方案

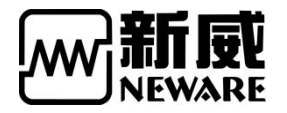

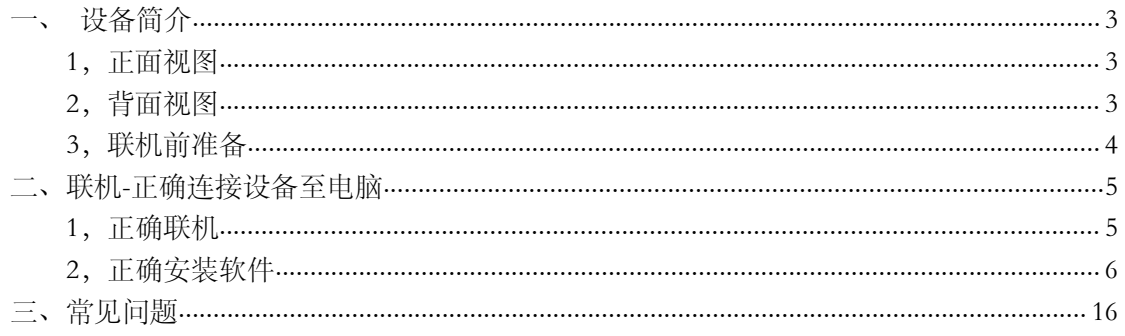

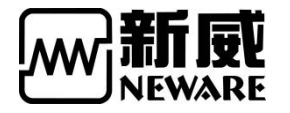

<span id="page-2-0"></span>一、设备简介

# <span id="page-2-1"></span>1,正面视图

控制单元 接收 PC 端指令,控制电池测试单元按设定步骤工作,采集数据并上传到电脑; 开机默认显示

1 通道状态

2 配置设置

功能键 上,下,返回,确认键 分别是上翻页/自加,下翻页/自减,返回上一级,确认/输 入键 しゅうしょう しゅうしょう しんこうしょう

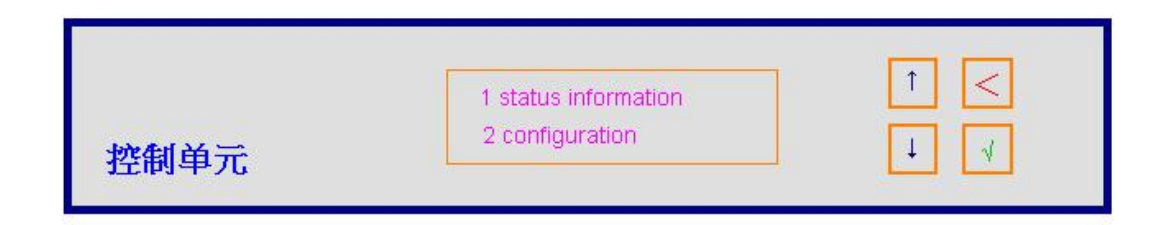

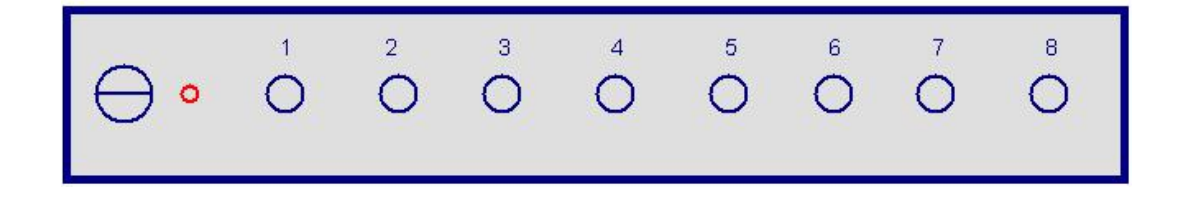

# <span id="page-2-2"></span>2,背面视图

RS485 控制单元与电池测试单元的通讯接口; TCP/IP 以太网接口,与电脑端进行数据传输; AC 输入 标准交流电输入(电压值参照出厂硬件配置);

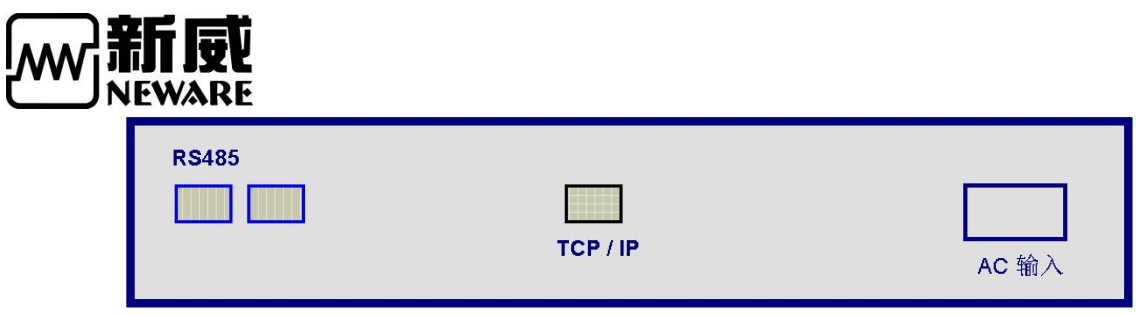

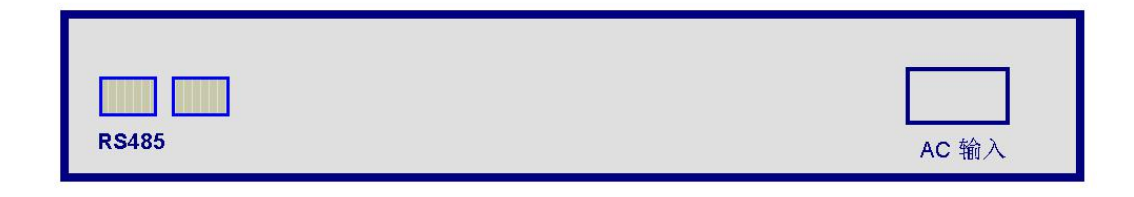

### <span id="page-3-0"></span>3,联机前准备

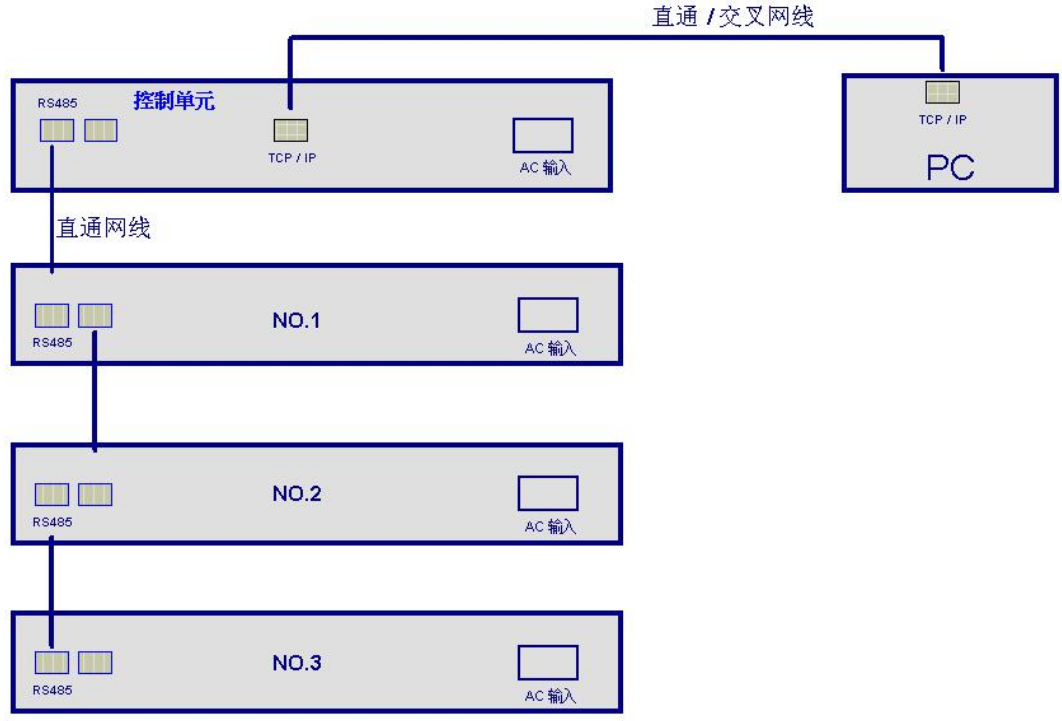

请按如图所示

1 将控制单元的 RS485 与电池测试单元背面的 RS485 用直通网线从 NO.1 依次串接直到最后 一台 NO.3(假设只有 3 个测试单元)

2 将控制单元的 TCP/IP 网口与电脑的网口用直通(交叉)网线连接起来,中间可以经过交 换机或路由器

IP 地址配置

设备端 开机后使用上、下翻页键操作控制单元菜单,先进入菜单 2 → 检查如下参数(通

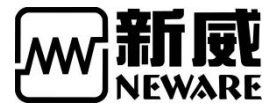

常出厂前会有默认配置,并将设备 IP 与服务器/电脑 IP 地址贴于机器侧面位置,请注意查 找) 1 DHCP → manual //如果是手动,请按返回退到上一级; 2 LP → 192.168.1.XXX // XXX=1-255 之间的值, 网络中保持唯一  $3$  SP → 192.168.1.250 //指定安装有应用程序的电脑主机的 IP 地址,该设置需要与电脑的 IP 地址始终保持一致才能联机成功 4 SM → 255.255.255.0 //子网掩码

电脑端 IP 配置

该应用程序要求 PC 机预装 WIN7 or WIN10 64 位操作系统(详细配置需求请参见产品手册)

# <span id="page-4-0"></span>二、联机-正确连接设备至电脑

### <span id="page-4-1"></span>1,正确联机

# 单台设备连接示意图

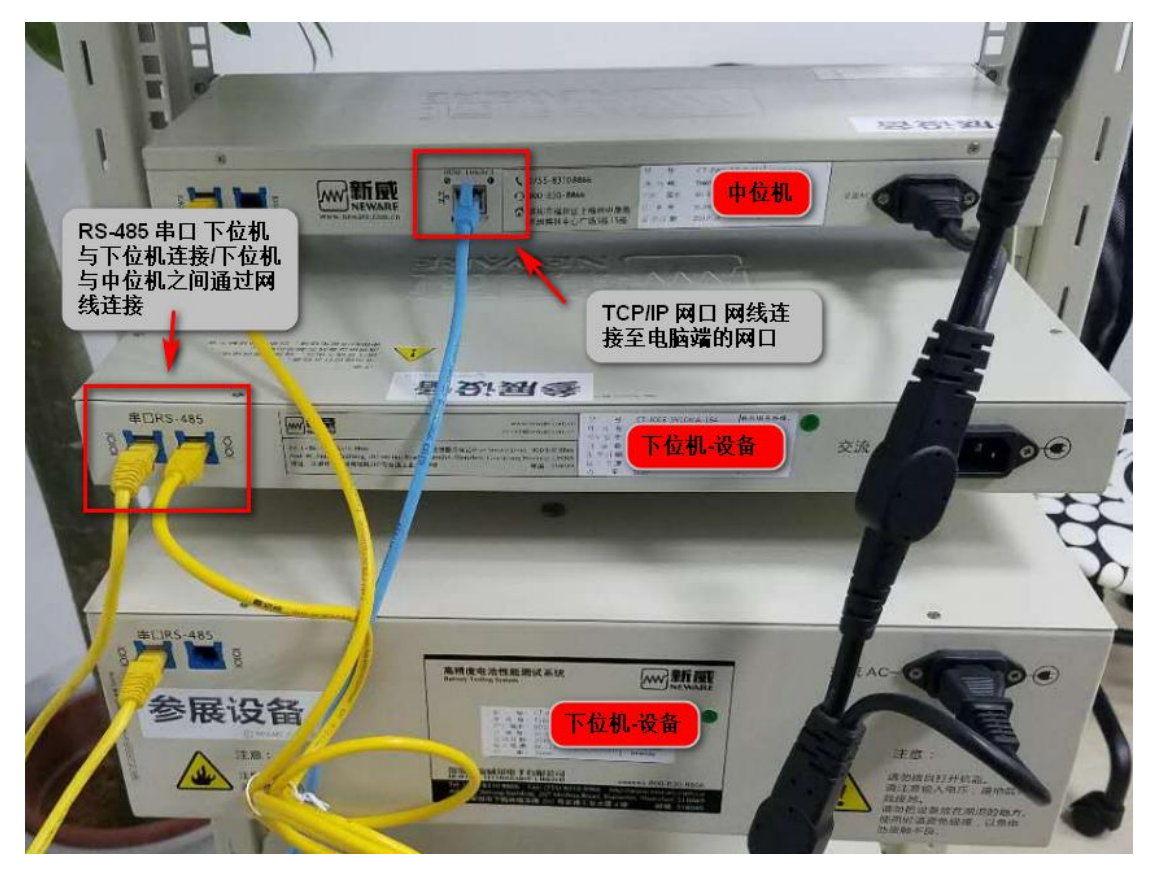

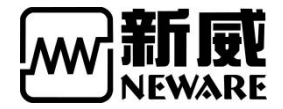

# 多台设备连接示意图

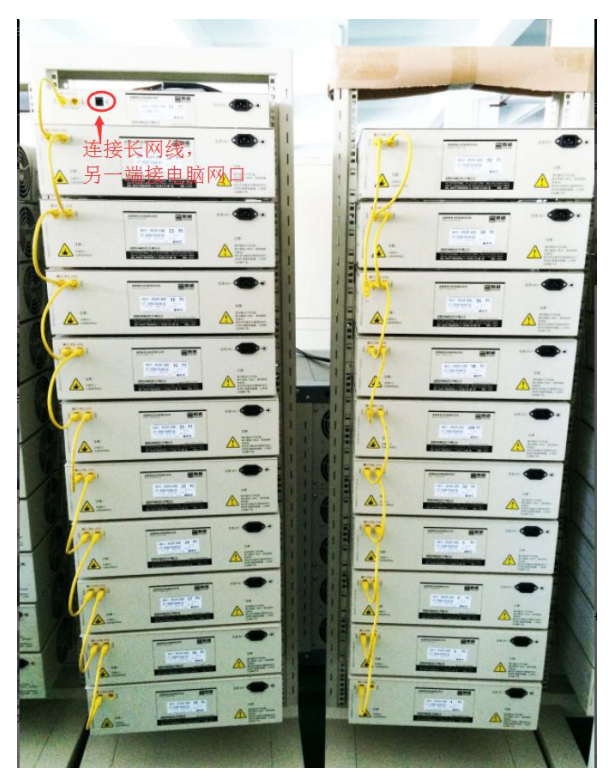

# <span id="page-5-0"></span>2,正确安装软件

# 安装软件

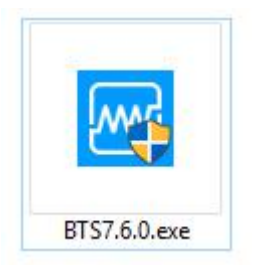

双击运行即可。直至全部程序安装完毕。

#### 软件配置设置

安装完成后,第一次运行软件之前,需要检查软件配置设置,路径如下 请按运行安装程序时选定的安装路径找到对应的文件 BTS.ini

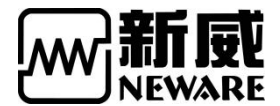

双击打开

#### (仅第一次安装时或重新安装过该应用程序时才需要检查该文件)

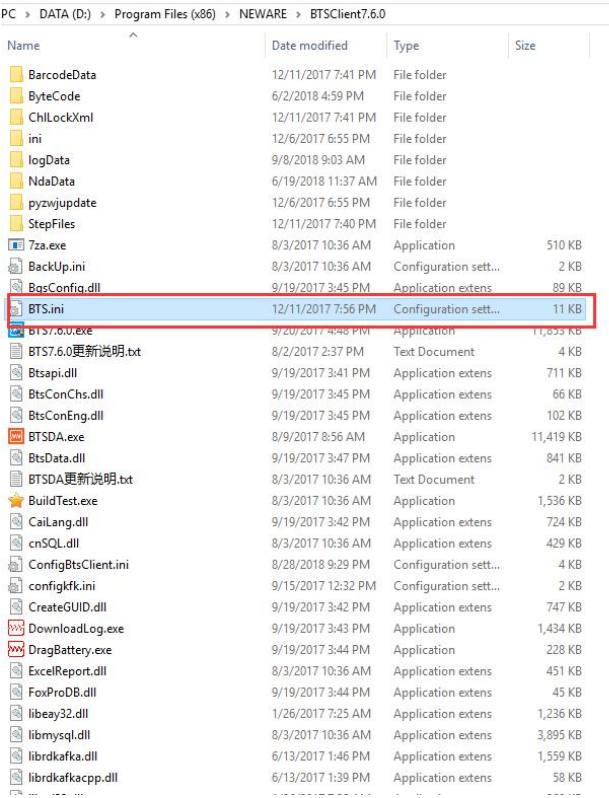

#### BTS.ini 配置说明如下

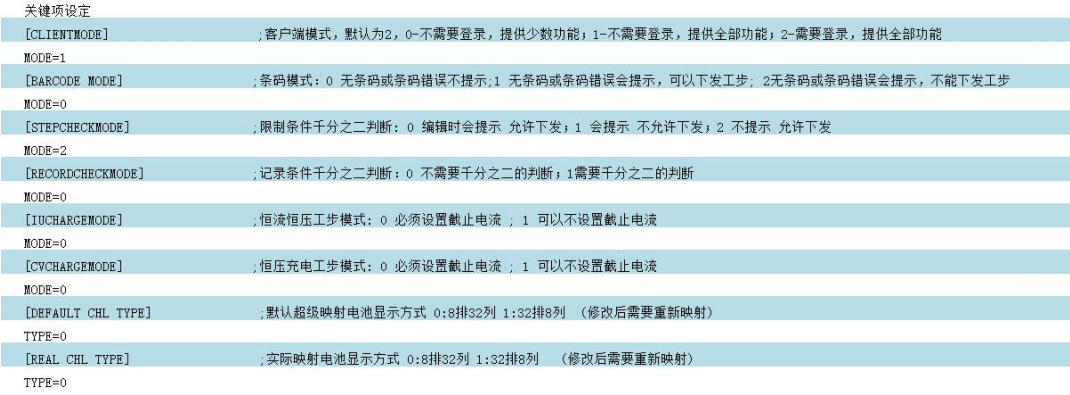

注:

版权归深圳市新威尔电子有限公司/深圳市新威新能源技术有限公司所有,未经许可不得扩散 深圳市福田区中康路卓越城一期三栋 15 楼 <http://www.neware-technology.com> 1.如果需要取消软件进入密码,CLIENTMODE MODE = 1 2.如果未用到条码模式,BARCODE MODE = 0 3.工步设置过程要求提示电流或电压条件最小超限,STEPCHECKMODE MODE = 0 4.记录条件最小超限不提示,RECORDCHECKMODE MODE = 2 5.恒流恒压工步不要求设定电流截止条件 IUCHARGEMODE MODE = 1 6.恒压充电工步不要求设置电流截止条件 CVCHARGEMODE MODE = 1 7.当控制单元下的测试通道数量少于 64 个时 REAL CHL TYPE TYPE=0 当控制单元下的测试通道数量大于 64 个时 REAL CHL TYPE TYPE=1

销售人员:朱超 电话:0755-83128749 18576651064(微信同号) 邮箱:zhuchao@neware.com.cn

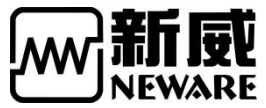

以上参数项根据实际使用状态检查或修改,保存关闭即可 (有时在系统盘下该文件不允许修改,这时请将文件复制到其它盘进行修改后再覆盖原来的 安装目录下的同名文件,否则修改无效)

通道映射设置 应用程序安装好后,运行桌面的 BTS7.6.0 图标 设备列表下会显示出控制单元的类型和 ID 常见类型 BTS75 早期常规采样速率设备类型 BTS79 较高采样速率的设备类型 BTS80 支持硬件自动化的设备类型 ID 可任意修改 1-255 之间的值,每个控制单元有一个唯一 ID 第一次安装成功后,需要进行重置映射操作才会显示出测试通道

# 正确设置电脑 IP 参数

# 1) 查看中位机白色贴纸的服务器 IP

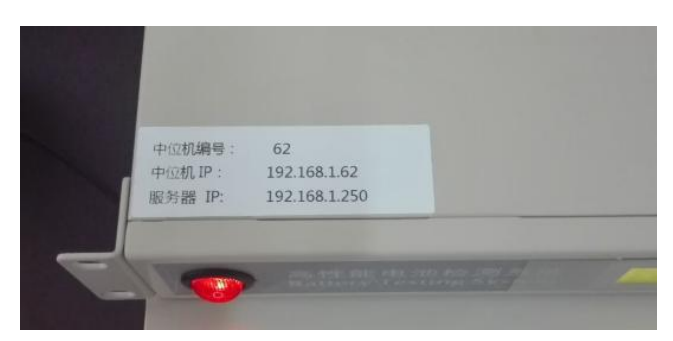

将服务器 IP 填入 Internet 协议 4 的设置中,详细步骤如下

- A. 打开网络共享中心,打开红框内连接选项:
- "更改适配器设置"—>"以太网"右键
- (注:如果是 Win 7 系统,则为"本地连接")

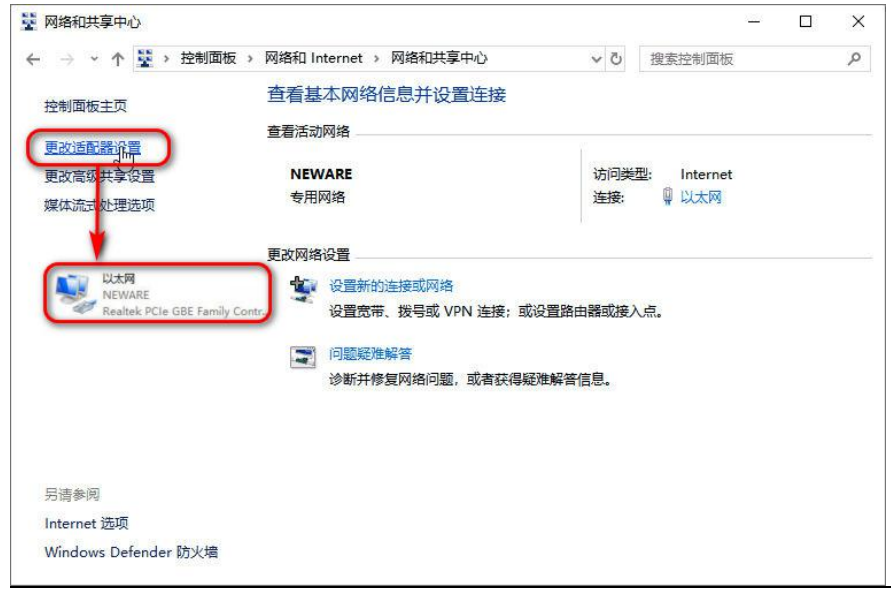

版权归深圳市新威尔电子有限公司/深圳市新威新能源技术有限公司所有,未经许可不得扩散 深圳市福田区中康路卓越城一期三栋 15 楼 <http://www.neware-technology.com> 销售人员: 朱超 电话: 0755-83128749 18576651064(微信同号) 邮箱: zhuchao@neware.com.cn

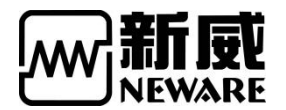

B.按照如下操作

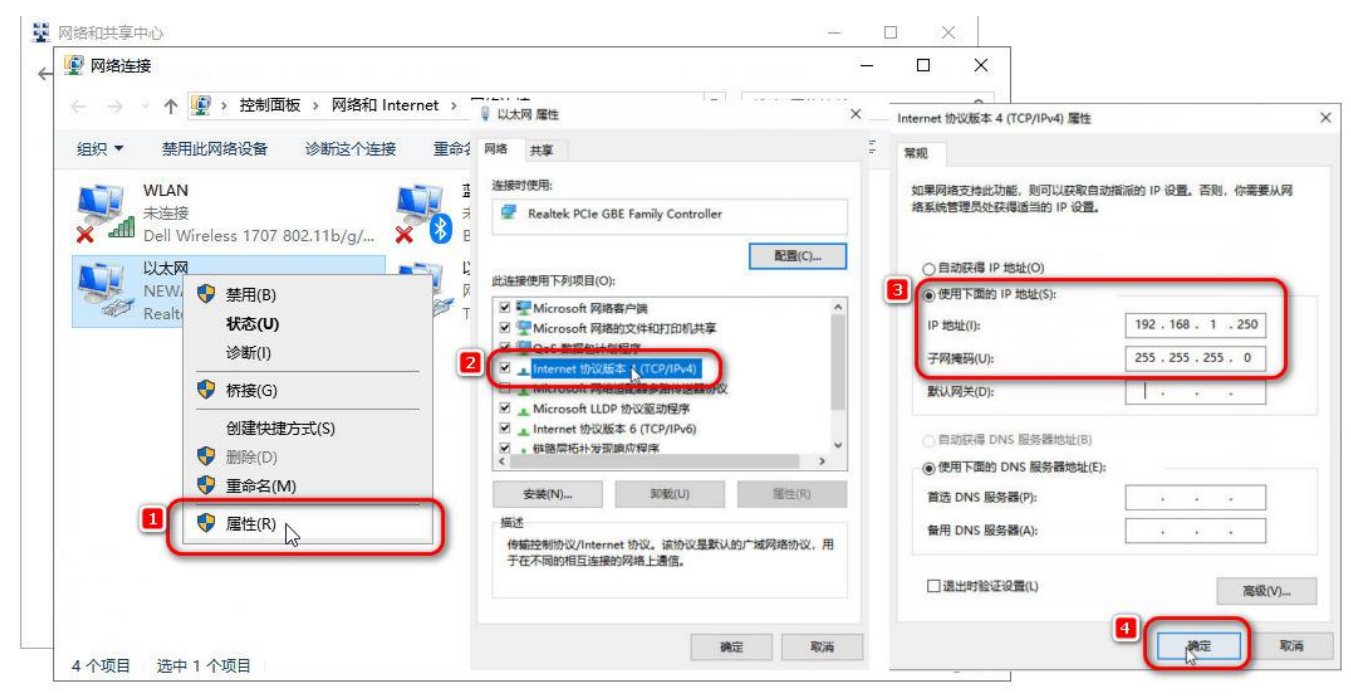

# 打开新威 BTS-7.6.0 操作软件,映射通道

# 1) IP 参数正确, 则软件右侧正确显示如下

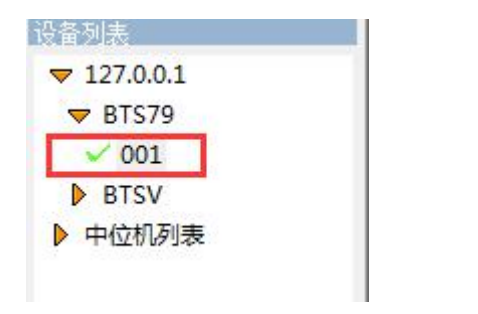

2) 用户-登入 (默认账号密码:admin/neware)

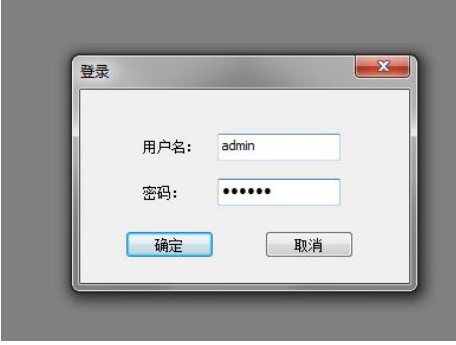

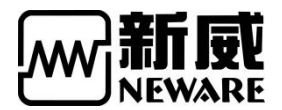

3) 软件界面

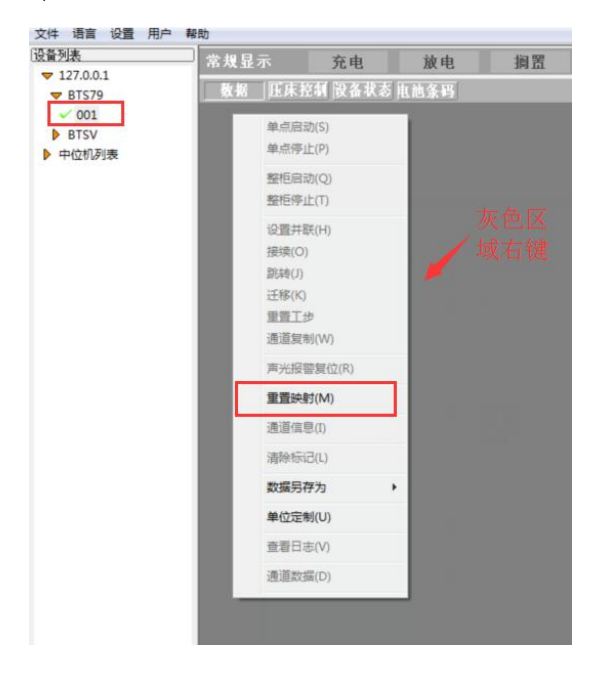

# 4) 设置映射

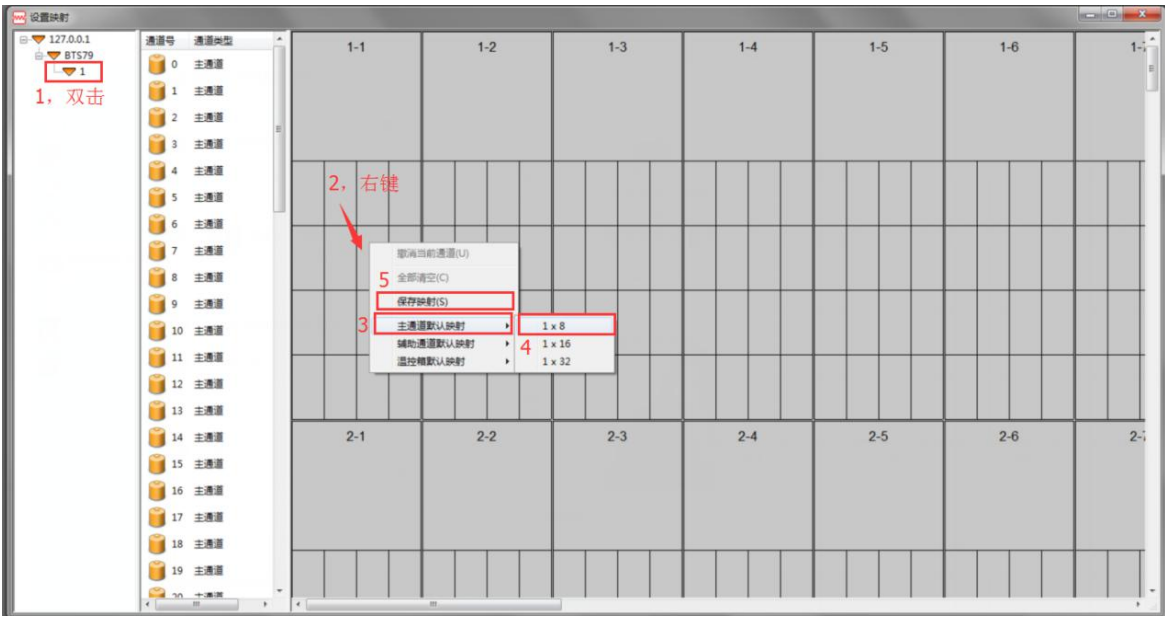

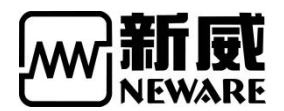

5) 映射成功

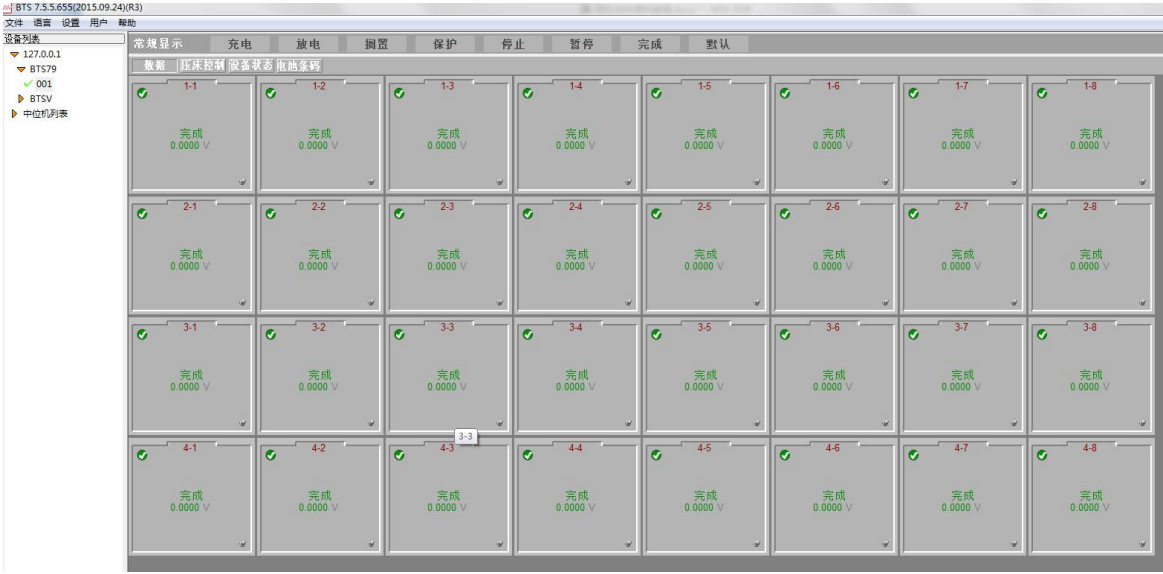

注:如果产品配置有 AUX 测温模块或电池组测单体模块时,映射时除了选择主通道映射外 还需要选择辅助通道映射,在需要放辅助通道的主通道格子上右键选择,有优先和平均两种 方式,前者是将所有的 AUX 通道与选定的主通道关联,后者是将辅助通道分别与每个主通 道关联。

# 6) 设置工步

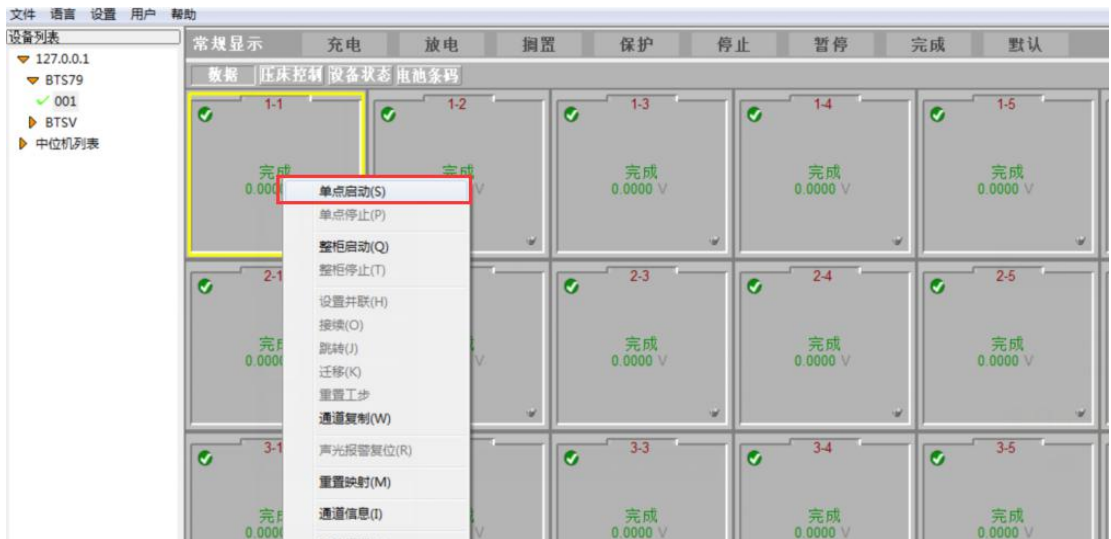

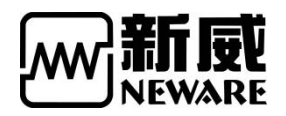

7) 工步界面

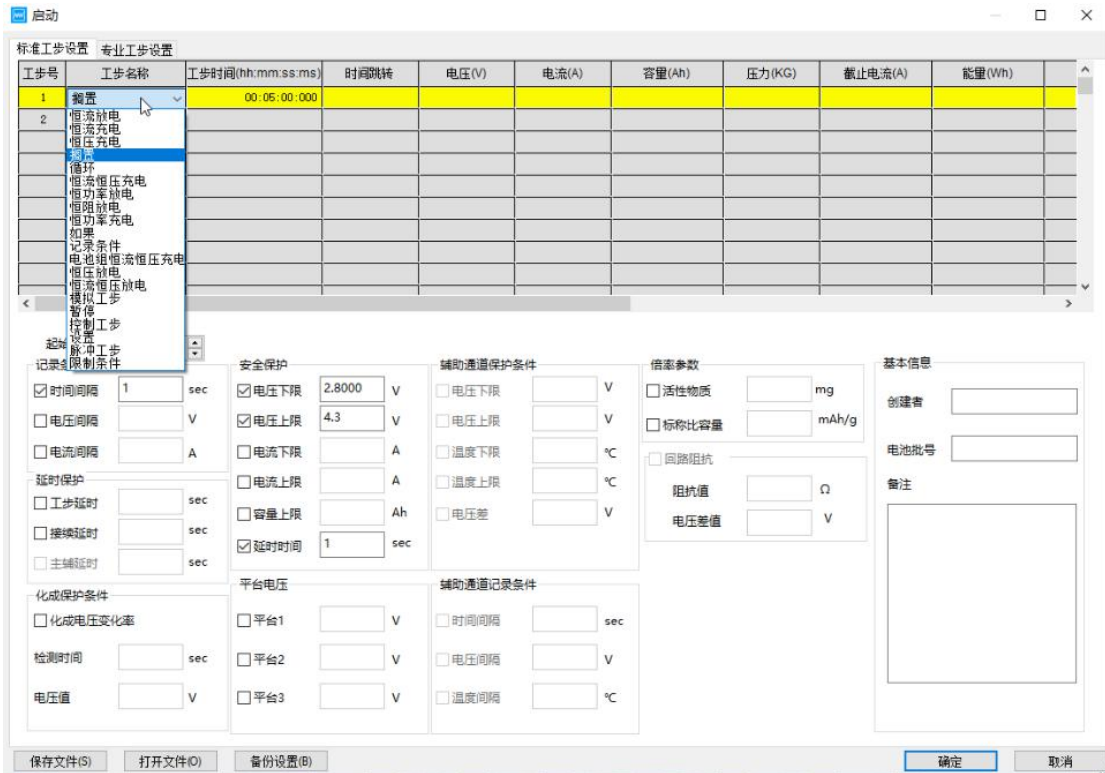

# 8) 一般锂电池容量循环寿命参考工步

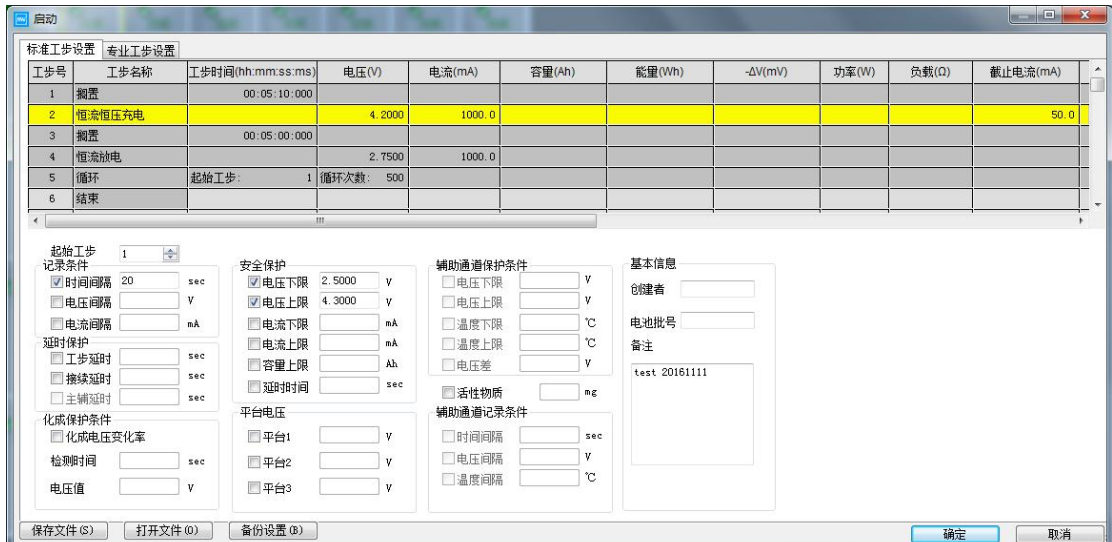

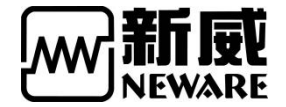

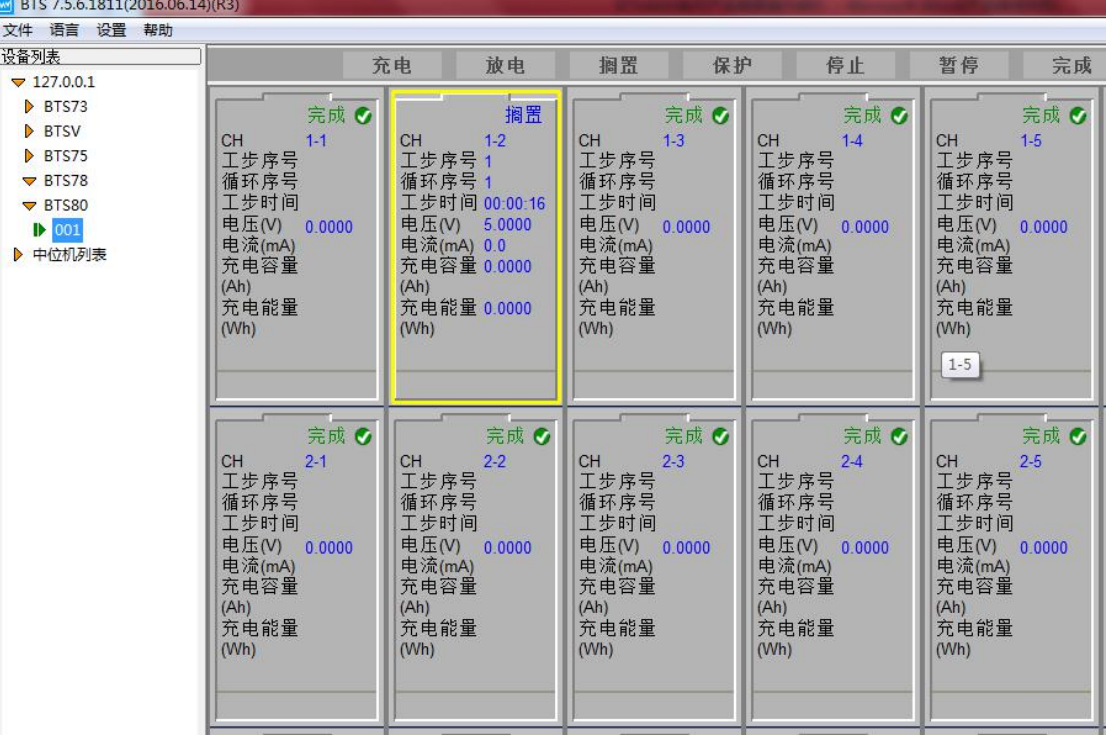

注 锂电池需要根据电池的规格来进行合理的参数选择,包括恒压电压值(一般有 4.2V,4.35V, 4.4V 等区别), 恒流电流值(一般以电池额定容量的倍率使用 1C 来进行充放电, 取容量 C 值),恒压截止电流值一般以 0.02C 结束充电。

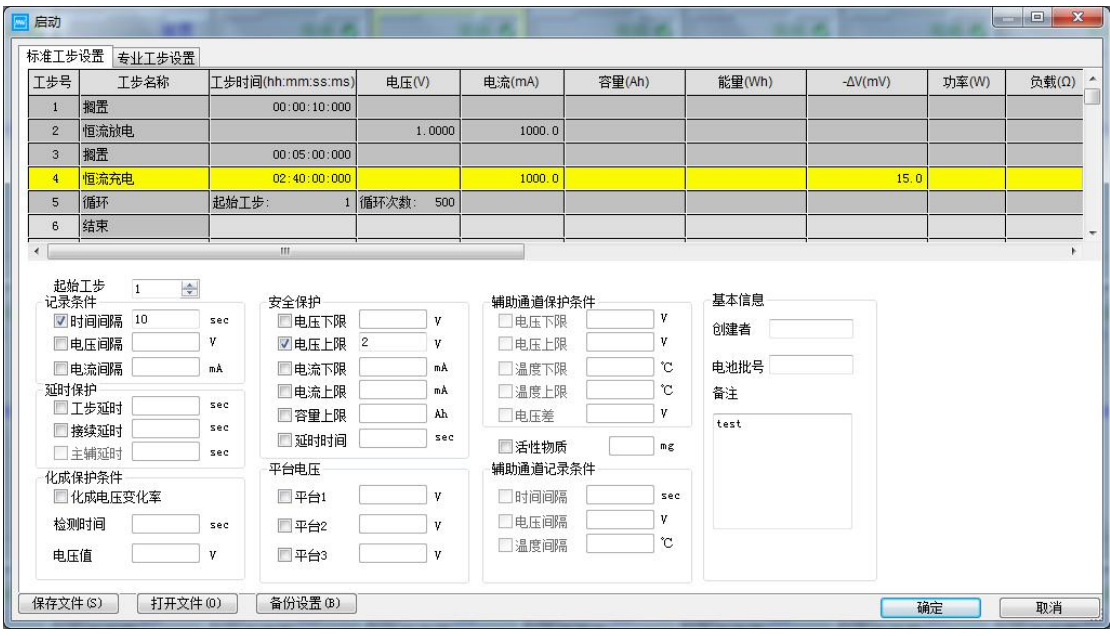

注 镍氢电池参数设置示例

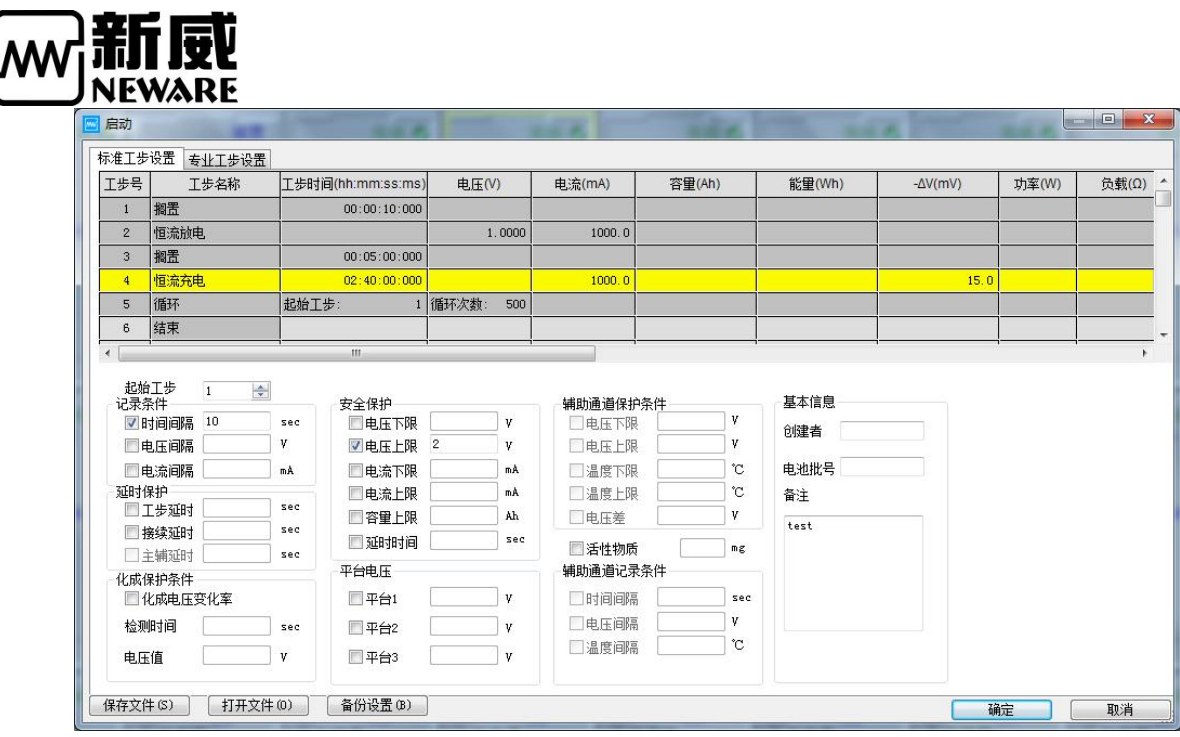

注:

工步设置的标准工步与专业工步区分

标准工步 界面下的各项保护电压,时间记录,平台参数均相对当前所有工步起作用,全局 性,比如时间记录条件针对所有工步都一样

专业工步 相对于标准工步来说,各项保护电压,时间记录,平台参数均相对当前单工步起 作用,即每行工步均需要设置一次局限条件,比如时间记录条件,可以各个工步不相同。

#### 数据查看

测试过程中和测试结束,可选定通道菜单-通道数据

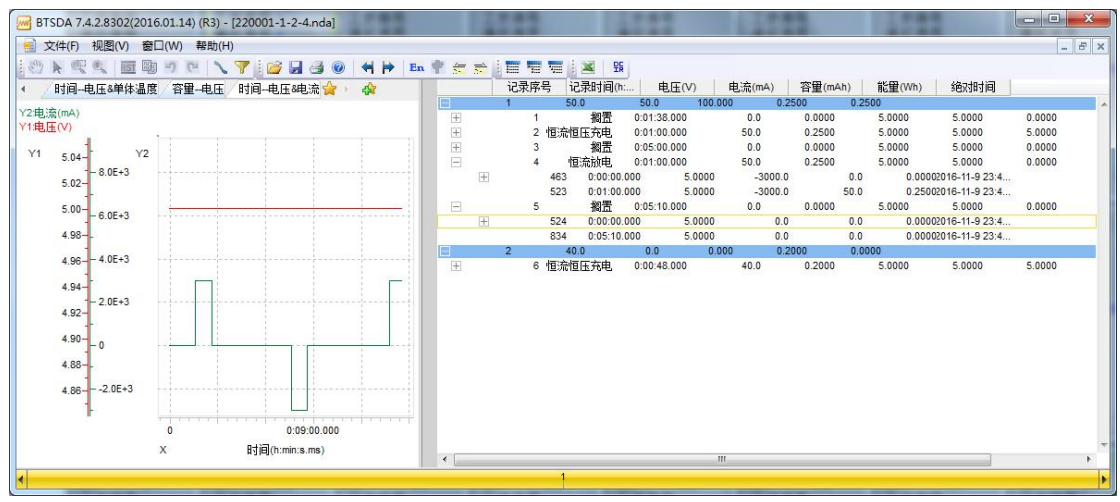

#### 数据另存

版权归深圳市新威尔电子有限公司/深圳市新威新能源技术有限公司所有,未经许可不得扩散 深圳市福田区中康路卓越城一期三栋 15 楼 <http://www.neware-technology.com> 销售人员:朱超 电话:0755-83128749 18576651064(微信同号) 邮箱:zhuchao@neware.com.cn 14 1.直接在测试通道上,右键菜单,数据另存为,指定存放目录 2.打开数据后,选定界面下的另存为图标,通过弹出的数据另存为对话框来另存数据 历史数据 无论数据是否被另存过,均可通过查询来获取之前完成的数据 每次重新发送流程,当前的测试数据自动移至历史,在当前通道只能打开当前的测试数据

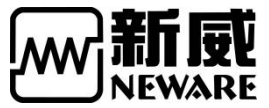

启动测试时,附加更多的备注信息以方便历史数据的追溯

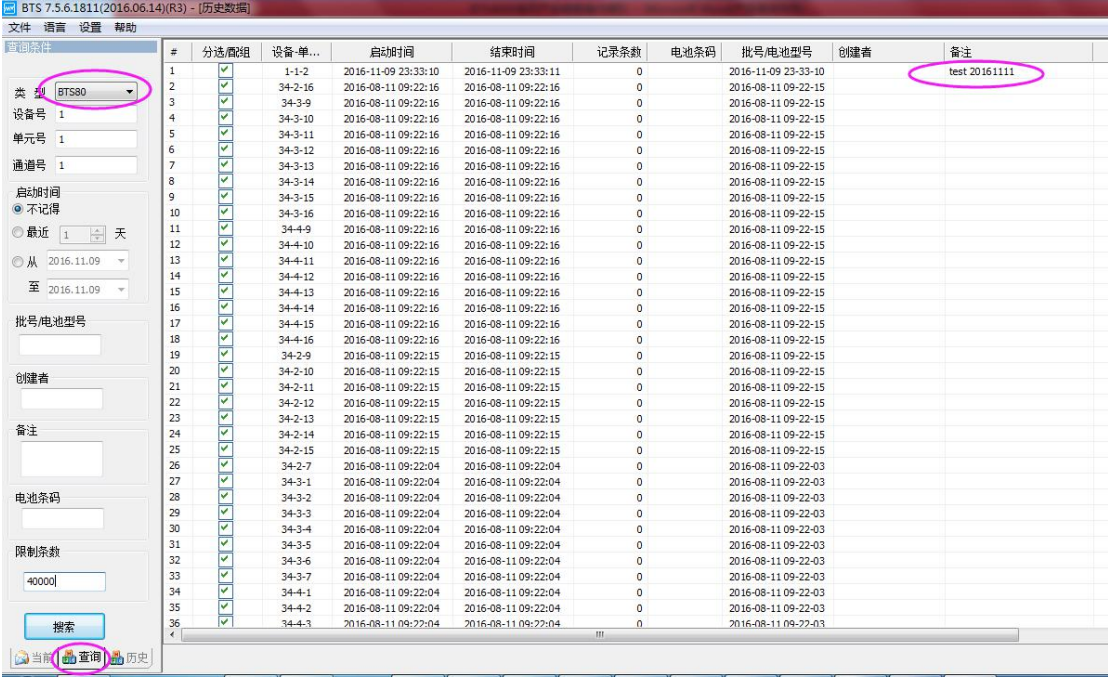

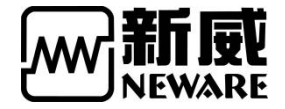

# <span id="page-15-0"></span>三、常见问题

- 1,问:连接好设备后无任何提示,没有显示下位机。
	- 答:检查设备与电脑的网线是否正确连接;检查 Internet 协议 4 里的属性是否 是为手动输入"使用下列的 IP", IP 为贴纸上的服务器 IP 地址;关闭杀 毒软件及其防火墙;更新软件。
- 2,问:提示"连接服务器失败"。

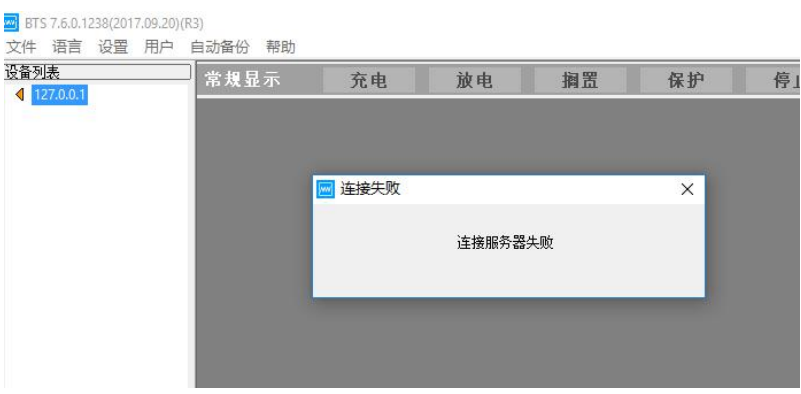

答:检查 BTS SERVER 服务是否开启,计算机-管理-服务和应用程序-服务

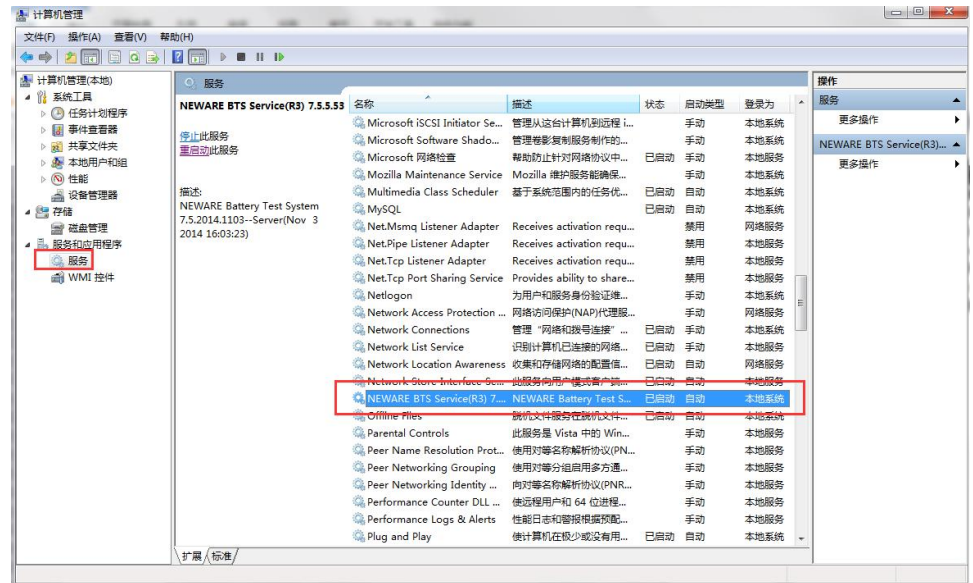

版权归深圳市新威尔电子有限公司/深圳市新威新能源技术有限公司所有,未经许可不得扩散 深圳市福田区中康路卓越城一期三栋 15 楼 <http://www.neware-technology.com> 销售人员:朱超 电话:0755-83128749 18576651064(微信同号) 邮箱:zhuchao@neware.com.cn

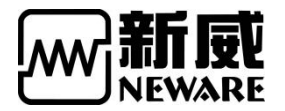

- 3,问:网线,IP 都设置正确,依然无法联机。
	- 答:查看中位机显示屏中的 LP(即中位机 IP 与贴纸上的中位机 IP 是否一致)

下图就检查出 LP 与贴纸不一致

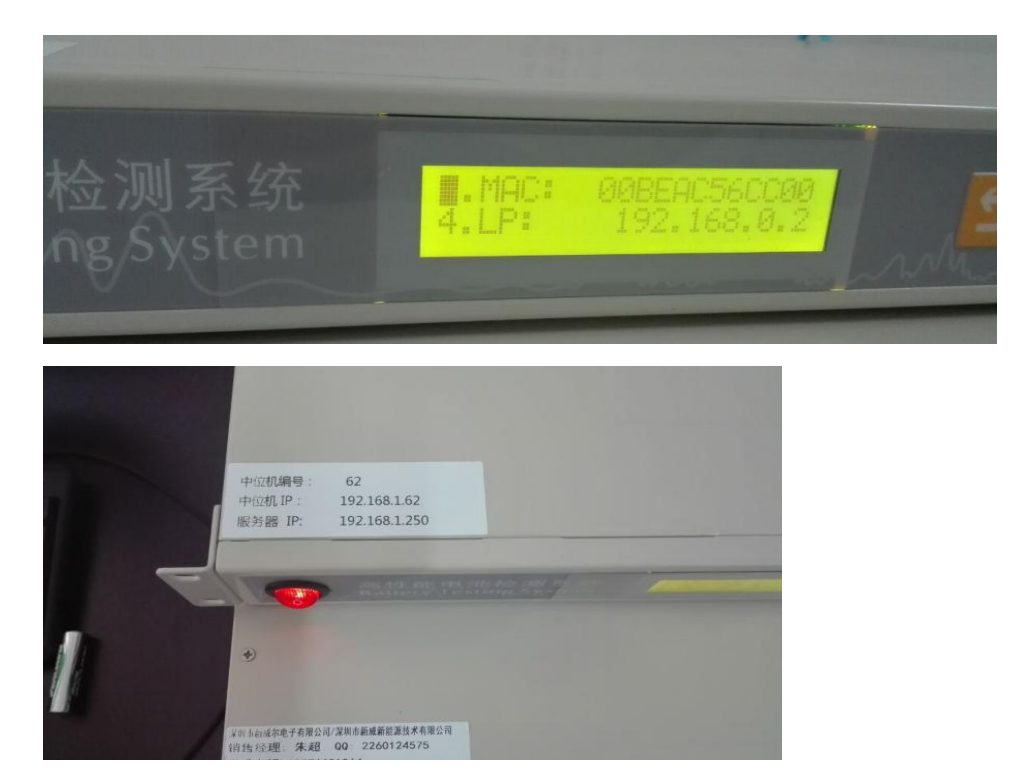

- 4,问:提示启动失败,设置映射出错。
	- 答:重启中位机。软件重启或者直接硬件开关中位机。

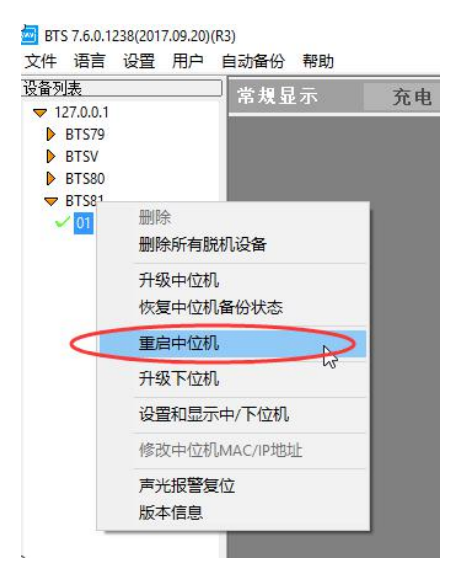

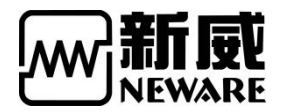

5,问:客户端显示如下问题。

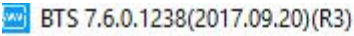

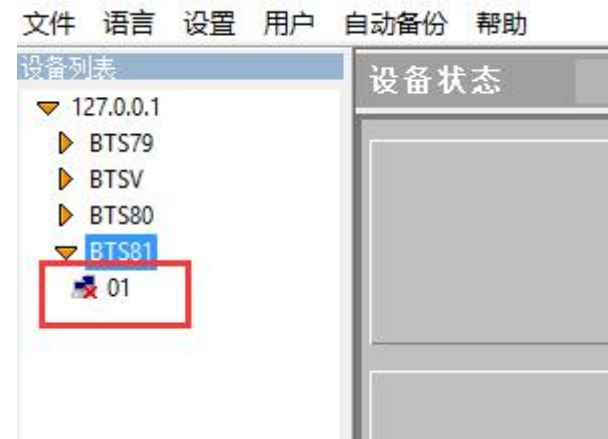

答:中位机脱机,重启中位机即可。